# Git Push Dialog

### VCS | Git | Push

In this dialog box:

- Upload the current branch to its tracked branch  $\mathbb S$  or to any other remote branch.  $\blacksquare$
- Publish the current branch by pushing it to a new branch on the server. In this case, the  $\mathbb{R}^2$ local branch doesn't have a tracked branch yet and IntelliJ IDEA automatically sets up tracking (git push -u origin newbranch).

The dialog box consists of three panes:

- The left-hand pane shows a list of commits in the current branch. In this pane, select the commit to push changes from. To get the list of commits in the current branch up-to-date, click the Refresh commit list button
- The right-hand pane shows the changes of the selected commit.
- In the bottom pane, choose the target branch to upload the changes to.

In this section:

- Branch Commits m.
- Commit Details
- Target Remote Branch

#### **Branch Commits**

This area shows a list of commits in the current branch.

- To view the details of a commit, select it in the list. The changes included in the selected commit are shown in the Commit Changes area.
- To get the list of commits in the current branch up-to-date, click the Refresh button  $\mathcal{L}$ .

#### Commit Details

This area shows the changes included in the selected commit. Use the controls in this area to browse through the changes included in the selected commit and appoint the changes for push by selecting the relevant files.

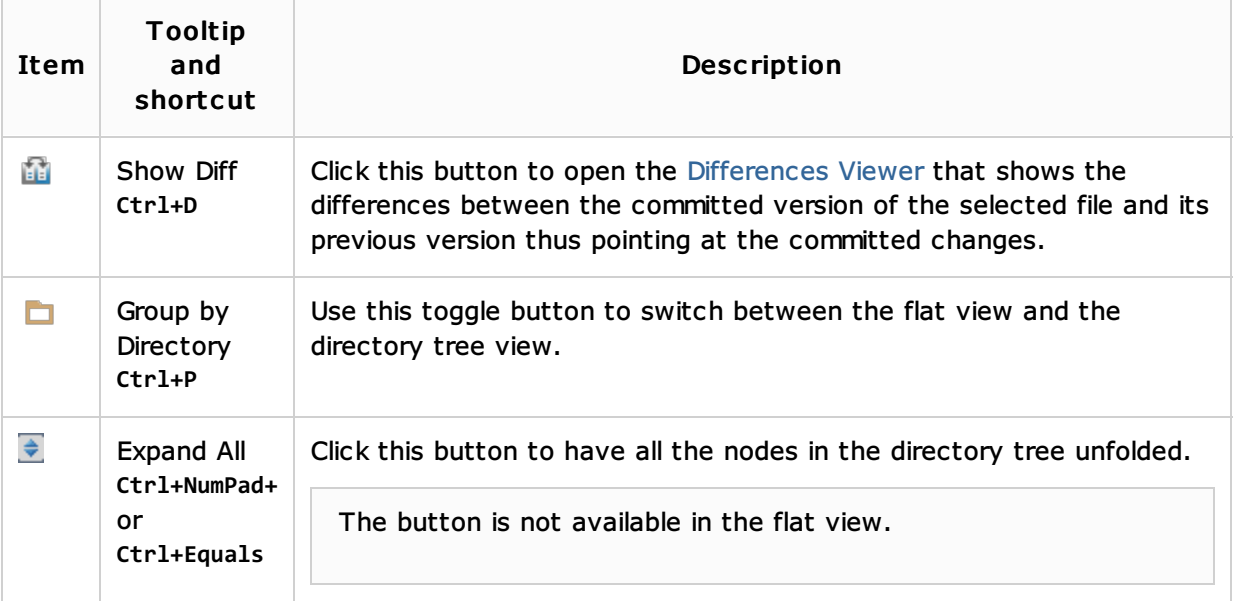

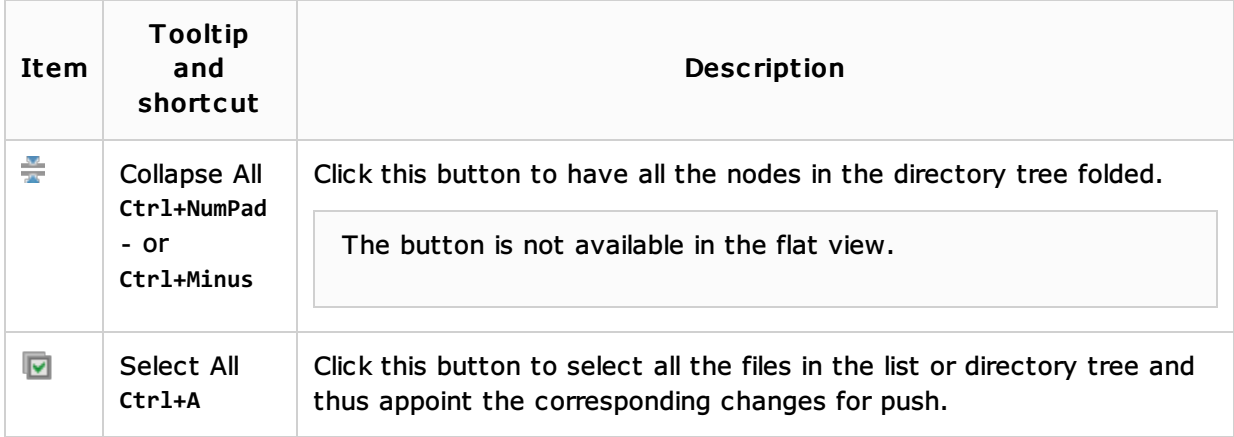

## Target Remote Branch

In this area, specify the branch to upload the changes from the current branch to.

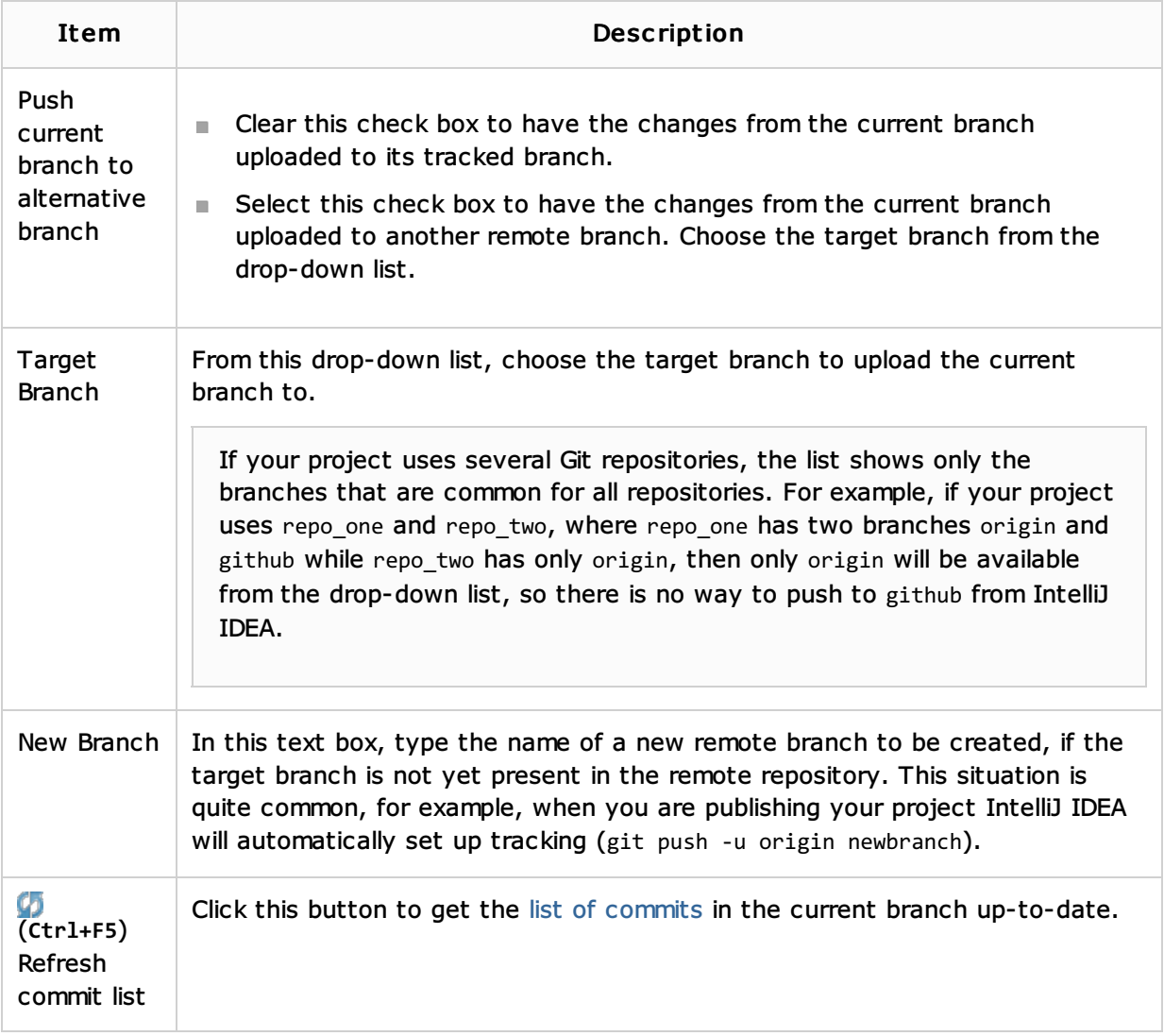

## See Also

Procedures:

**Pushing Changes to the Upstream (Git Push)** 

#### Web Resources:

■ Developer Community 图